# How to Buy Ibilecoin

# The Bitcoin for Africa

## by

## C. Edward Good

Ed Good received his law degree from the University of Virginia way back in 1972. Yep, Ed's a Boomer Crypto Investor. He purchased Ibilecoin in the summer of 2022, offered his writing services to Akin Soyoye—founder of Ibilecoin—and wrote this Guide to help others establish positions in Ibilecoin.

In 2000, Ed wrote *A Grammar Book for You and I... Oops, Me*!, which received a favorable review from William Safire in *The New York Times*. Alas, it didn't sell enough copies for him to retire to a hammock in Fiji to sip umbrella drinks for the rest of his life.

Ed is "Hodler" on Twitter and on the Ibilecoin Discord Channel. Follow him on Twitter @AktBtcEth. Join the Ibilecoin Discord Channel: <u>Ibilecoin Discord</u> <u>Channel</u>. Feel free to send Ed a DM on Twitter or to ask him questions on the Discord Channel.

Please Note: This Manual provides no financial advice. We urge you to do your own research and perform your own due diligence.

## All Hope Abandon Ye Who Enter Here

Entering the world of cryptocurrency brings Dante's *Inferno* to mind. It can be scary. It's certainly intimidating. With this Guide, you'll avoid some traps and, I hope, feel more secure and confident, and stay away from that fiery place down below. As mentioned in the box above, this Manual provides no financial advice. You should perform your own due diligence.

So here we are. I own Ibilecoin. I found the process of buying and staking it a bit challenging. I'm a writer, and I'm fairly good at explaining complicated information and procedures—experience gained in working 24 years for a patent law firm.

Put those tidbits together, and you'll understand why I'm writing this detailed description of how to buy Ibilecoin. How to claim rewards that will pay you 6.57% APR. And one day how to sell it ... or some of it ... you'll probably want to hold on to some and enjoy the passive income you'll receive simply from holding Ibilecoin and staking your Cardano Wallet (more about that below).

## If You're Already Familiar with Ibilecoin, You Can Skip This Section

Ibilecoin came into existence in February 2022. Founded by Akin Soyoye, a Nigerian citizen living in the U.K., Ibilecoin provides Africans (and anyone else) the means to store wealth safely; to transfer funds quickly, cheaply, and anonymously; and to earn a rate of return unavailable at any bank.

Why the name? In the Yoruba language, *Ibile* means "tradition." Borrowing from African artifacts, Mr. Soyoye gave the Ibilecoin logo a traditional look:

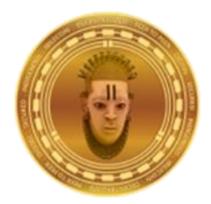

Mr. Soyoye patterned Ibilecoin after the big Bitcoin—the world's first cryptocurrency. The trading symbol for Ibilecoin is BLC, which resembles Bitcoin's symbol BTC. The total number of BLC that will ever exist is 21,000,000, the same as BTC's maximum number.

Some key differences make BLC (Ibilecoin) more attractive than BTC (Bitcoin) (from now on, I'll use the symbols BLC to refer to Ibilecoin and BTC to refer to Bitcoin).

## Environmentally Friendly

BTC is a proof-of-work blockchain. This means enormous computing power consuming huge amounts of electricity keeps the BTC blockchain secure and able to record every single BTC transaction. BTCWires.com estimates that 300,000 Bitcoin "miners" are holding up this huge and global computer network. btcwires.

BLC, on the other hand, is built on the Cardano Blockchain, a proof-of-stake system and, as a result, consumes far less electrical power. Fossil fuels are burned to produce most of the world's electricity, and BLC requires very little of it to record transactions, distribute rewards, and keep everything safe, secure, and anonymous.

## Built on Cardano

BTC is its own blockchain. BLC, on the other hand, is built on Cardano, one of the world's largest blockchains. Mr. Soyoye learned the complex computer coding called *Haskell* and wrote the code that created BLC on the Cardano blockchain.

## Tiny Fees to Transfer BLC

Once you own BLC in a Cardano Wallet, you can send it to any other Cardano Wallet anywhere in the world for just pennies. The BLC team has plans to create a special BLC Wallet that will be used as a means of payment to merchants that join the BLC Payment System. But right now, if you have a Cardano Wallet holding BLC, you can send it to any other person who has a Cardano Wallet. When that person receives your BLC, he or she can sell it and ultimately deposit dollars, Euros, or any other currency in a checking account.

#### Safe and Secure

In this Guide, I'll be showing you how to set up and use the Eternl Wallet. Eternl used to be ccVault. Their stated mission for the Eternl Wallet: "Establish Eternl as one of the major Cardano wallets by implementing features requested by the Cardano community."

When you set up an Eternl Wallet, you'll get a 24-word Seed Phrase. ONLY YOU will know your Seed Phrase. If you keep it secret and NEVER share it with anyone, your crypto in your wallet is safe.

#### Additional Information About Ibilecoin

If you'd like to read a bit more about Ibilecoin, I urge you to check out this article in the Nigerian newspaper *Vanguard*. Click here. It tells the story of Akin Soyoye, the Founder of Ibilecoin. In late 2021, Akin took a two-month leave from his work in the UK and set about learning all there is to know about the Cardano Blockchain. He learned *Haskell*, the special programming language used to create Cardano projects. All by himself, he wrote the code that is Ibilecoin today. He uploaded the code in February of 2022.

At that moment, Ibilecoin had just one holder: Mr. Soyoye.

As I write this in early April 2023, more than 8,550 wallets now hold BLC.

The time to buy Ibilecoin is now. I hope this Guide will help you do just that—buy and "hodl" BLC. (Note: If you'd like to learn the origins of the terms "hodl" and "hodler," <u>click here</u>.)

When you become an Ibilecoin "hodler," click this link to join the <u>Discord Channel</u>. (You can go to the App Store and download a Discord App.) For the uninitiated, Discord is a chat channel where you can learn about, and ask questions about, Ibilecoin. We have an active and close-knit group there. My handle is ... "Hodler." So when you join us, please feel free to ask me any questions. If I don't know the answer, I'll figure out how to find it. Feel free to "DM" me on Discord.

So let's begin.

#### How to Use This Guide

I'm going to create a detailed Table of Contents.

If you're familiar with basic crypto concepts, you'll be able to become an Ibilecoin owner simply by following the steps in the Table of Contents.

Those who need more detailed instructions may simply click the links in the Table of Contents and proceed to discussions of each step in the overall process of buying, staking, holding, and one day selling Ibilecoin—The Bitcoin for Africa. In the detailed discussions, you'll find screenshots showing exactly what to do in each step along the way.

I am going to assume that you have an account on one of the major crypto exchanges: Coinbase, Binance, Crypto.com, or other exchange. If you don't have an account on one of the big three, make sure that your exchange covers ADA, the coin for the Cardano ecosystem. If it doesn't, you'll have to establish an account with an exchange that does list ADA, for you'll need to buy ADA before you can own Ibilecoin. You'll understand why very soon. Keep reading.

Let's get to it.

#### An Overview

Let's start with a broad overview of the process you'll follow. I'll break things down into 6 steps.

- First, you will set up a Cardano Wallet—I recommend Eternl and will use Eternl screenshots in this How-To Guide.
- Second, you will buy some ADA on an exchange like Coinbase, Binance, or Crypto.com.
- Third, you will send that ADA to your Cardano Wallet.
- Fourth, you will connect your Cardano Wallet to a DEX (decentralized exchange), preferably Minswap.org.
- Fifth, you will then swap your ADA for Ibilecoin.
- Sixth, you will collect Ibilecoin rewards every 5 days from <a href="DripDropz.io">DripDropz.io</a> (5 days = 1 epoch). Those rewards produce an APR of 6.57%. Thus, if you have 10,000 Ibilecoin (BLC), at the end of the year, you will have 10,657 (you'll actually have more than this, for if you leave your rewards in your wallet, those rewards will earn additional rewards—just like compound interest).

Ready?

Here's the Table of Contents.

# Table of Contents

| I. | Set Up Your Cardano Wallet                                  | 1  |
|----|-------------------------------------------------------------|----|
|    | A. To Get the Eternl Wallet, Go to eternl.io.               | 1  |
|    | 1. Click Chrome Web Store                                   | 2  |
|    | a. Click Add to Chrome                                      | 2  |
|    | b. Click the Manage Extensions Icon (Black Puzzle Piece)    | 4  |
|    | c. Click the Pin Icon to Add Eternl to Your Tool Bar        | 4  |
|    | d. Click the Pinned Eternl Icon                             | 5  |
|    | 2. Click Add Wallet                                         | 6  |
|    | 3. Click Create Wallet                                      | 6  |
|    | a. Name Your Wallet, Create a Safe Password, and Click Save | 7  |
|    | b. Click Save Again                                         | 7  |
|    | 4. Get Ready to Receive Your Seed Phrase                    | 8  |
|    | a. Check the "I Confirm" Box and Then Click Continue        | 8  |
|    | B. Write Down Your 24-Word Seed Phrase and HIDE IT          | 8  |
|    | 1. Check the Yes Box and Then Click Continue                | 9  |
|    | 2. Pass the Seed-Phrase Test                                | 10 |
|    | 3. Check the "I Understand" Box and Then Click Continue     | 10 |
|    | C. Say Hello to Your Eternl Wallet                          | 11 |
|    | 1. Here's An Overview of the Eternl Wallet                  | 11 |
| II | Send ADA from Your Exchange Account to Your Eternl Wallet   | 12 |
|    | A. Go to Your Crypto Exchange Account                       | 13 |
|    | 1. Open Your Exchange App and Select Your ADA Asset         | 13 |
|    | 2. Paste in Your Eternl Wallet's Receive Address            | 15 |
|    | a. Name and Save Your Eternl Wallet's Receive Address       | 15 |
|    | b. Get Your Authenticator Code                              | 16 |
|    | c. Copy Your Authenticator Code for Crypto.com              | 16 |
|    | d. Paste Your Authenticator Code in Crypto.com              | 17 |

| e. Decide on the Amount of ADA to Send to Your Eternl V      | Vallet17    |
|--------------------------------------------------------------|-------------|
| f. Review Your Withdraw Transaction and Tap Confirm .        | 18          |
| g. Complete the Remaining Steps to Finish Sending ADA        | to Eternl19 |
| III. Time to Buy Ibilecoin                                   | 20          |
| A. In Your Eternl Wallet, Select the Account You Want to Use | 21          |
| B. Use Your Browser to Go to minswap.org.                    | 22          |
| 1. Click Launch App                                          | 23          |
| 2. Click Connect Wallet in the Upper Right of the Screen     | 24          |
| 3. Click Eternl                                              | 24          |
| 4. In the Top Line, Click Trade                              | 25          |
| 5. Click "Select a Token" to Swap with ADA                   | 25          |
| 6. Type "BLC" in the Search Box and Click the BLC Icon       | 26          |
| 7. Enter the Amount of ADA You Want to Spend                 | 26          |
| 8. Scroll Down and Click Confirm Swap                        | 27          |
| 9. In Your Eternl Wallet, Type Your Password and Click Sig   | gn27        |
| C. In Your Browser, Return to Minswap.org and Click Orders . | 28          |
| 1. Keep Track of Your Purchases                              | 29          |
| D. Return to Your Eternl Wallet                              | 29          |
| 1. In Your Eternl Wallet, Click Transactions                 | 29          |
| 2. Make Sure You Stake Your Eternl Wallet                    | 29          |
| a. List of Pools That Support Ibilecoin                      | 30          |
| b. Use the Filter Box to Select Your Pool                    | 31          |
| c. Click Delegate to Stake Your ADA                          | 31          |
| d. Click Sign to Complete the Staking                        | 31          |
| IV. Now Comes the Fun Part: Collecting Your Rewards.         | 32          |
| A. Welcome to Coins and NFTs Falling from the Sky            | 32          |
| 1. In Addition to Ibilecoin, Which Coins Should You Claim?   | 32          |
| 2. Start Selecting Your Tokens or NFTs                       |             |
| 3. Click the "I Agree" Toggle and Then Click "Claim My Dro   | pz"36       |

| 4. Click "Copy Address"                                                 | 37 |
|-------------------------------------------------------------------------|----|
| B. Now Return to Your Eternl Wallet                                     | 37 |
| 1. Click "Send" and Paste In the Copied Address                         | 37 |
| 2. Scroll Down to Enter "5 ADA" in the Appropriate Box                  | 38 |
| 3. Scroll Up a Bit to Enter Your Password                               | 38 |
| C. Click "Transactions" to View Your Newly Claimed BLC and Other Tokens | 39 |
| B. Now Return to Your Eternl Wallet                                     | 39 |
| A. Join Our Discord Channel                                             | 39 |
| B. Follow Us on Twitter                                                 | 40 |

# How to Buy Ibilecoin The Bitcoin for Africa

by

#### C. Edward Good

## I. Set Up Your Cardano Wallet

**Summary:** In this Guide, I'll show you how to set up an Eternl Wallet. If you decide to use another Cardano wallet, you'll find that the process for using all of them is the same.

Here's what you'll do: You'll go to the Eternl's website, which will enable you to create a new wallet. I'll include screenshots of all the steps you'll have to take. When you create your Eternl Wallet, you'll get your list of Seed Phrase words. Eternl uses 24 words, which is very safe. You'll then write down these words on a piece of paper (not on your computer). You must NEVER share these words with anyone. If you do, that person can steal everything in your wallet. And if you lose your Seed Phrase and your computer breaks (thereby destroying your Eternl Wallet), *you'll never ever be able to retrieve the assets in your wallet*.

Your wallet wants you to prove that you've written down the words, so you'll have to recreate the list in the same order. Once you do that, you'll name your wallet and select a password, which you'll use whenever you tell your wallet to do something like send coins, buy Ibilecoin, and other tasks. (NEVER share your password with anyone and do not write it down on your computer; instead, write it on a separate sheet of paper and then HIDE both your Seed Phrase and your password).

## A. To Get the Eternl Wallet, Go to eternl.io.

Here's what you see on the website. It doesn't exactly tell you what to do to get an Eternl Wallet. That's why we're here to help. Look for our red arrows ...

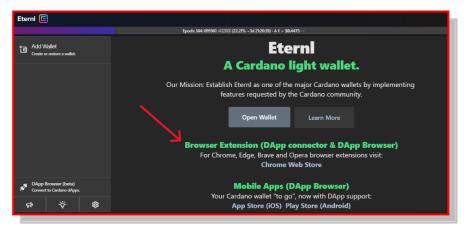

Right below Open Wallet, you see this:

# **Browser Extension (DApp connector & DApp Browser)**

For Chrome, Edge, Brave and Opera browser extensions visit:

Chrome Web Store

WT ... Heck? DApp connector? DApp Browser? A browser extension will connect me to a ... uh ... a DApp?

Frankly, this is typical. In the world of crypto: you won't find a lot a lucid explanations. And it's absurd. Many of us out here have never used a Browser Extension much less a dAPP and wouldn't know either one if it jumped up and bit us in the butt.

Let me do Eternl's job for them. Here's what the Home Page should say:

"ATTENTION: If you plan to use Eternl to buy or sell certain Cardano assets, you MUST get the Browser Extension version. It's easy. Just click the Chrome Web Store link below and find the Eternl extension."

#### 1. Click Chrome Web Store

On the screen **above**, click Chrome Web Store. This link takes you to the Chrome Web Store and already has Eternl as the selected extension.

#### a. Click Add to Chrome

So on the next screen, just click Add to Chrome.

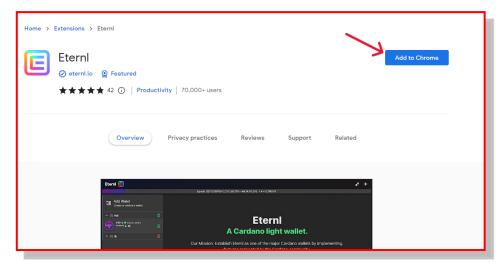

When we click Add to Chrome, the window **below** pops up and promptly scares us to death, for it says it "can read and change your data on all websites"! Not sure why it says it this way. I think it's referring to the fact that when you buy any crypto the Browser Eternl Extension can record that fact in your Wallet. So don't worry. Click Add Extension.

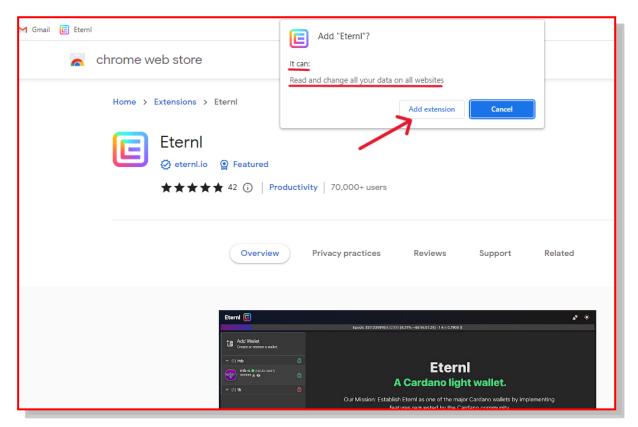

You then get this notice.

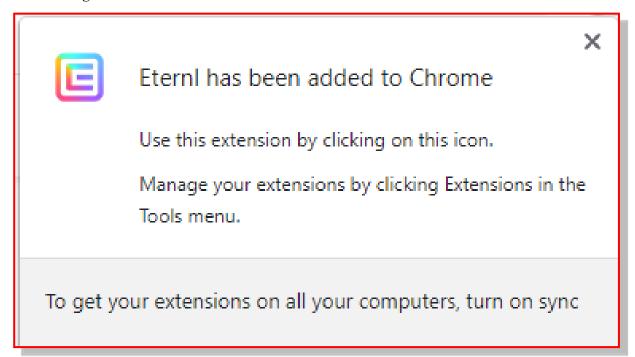

#### b. Click the Manage Extensions Icon (Black Puzzle Piece)

Now, look at the top of your browser window, at your Tool Bar. There you'll find something that looks like this:

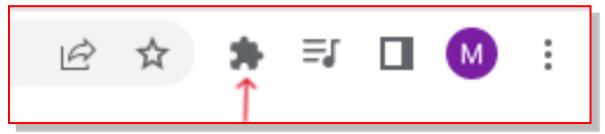

See the solid black icon that looks like a puzzle piece? It's the third from the left on the screenshot **above**. Click it.

#### c. Click the Pin Icon to Add Eternl to Your Tool Bar

The window below will then appear. See the little "pin icons"? Click the one next to Eternl.

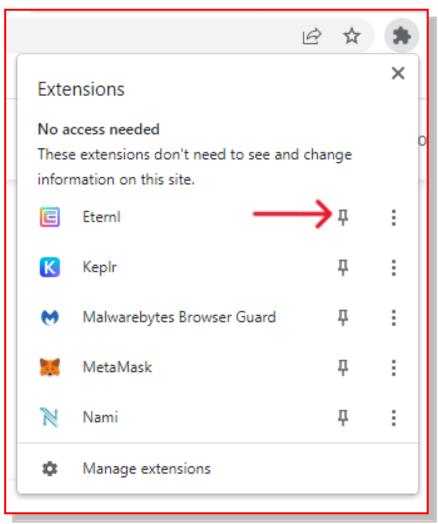

When you click the pin, the Eternl icon moves to your tool bar. And there it will stay. Whenever you want to access your wallet, just click the Eternl Icon (blue and red) and your wallet will open in a browser tab.

Here you see the Eternl Icon pinned to your tool bar.

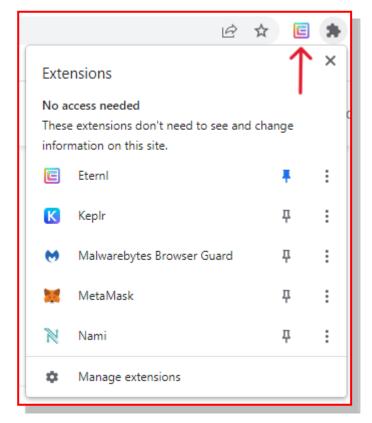

#### d. Click the Pinned Eternl Icon

Here is the screen you encounter when you click the Eternl Icon.

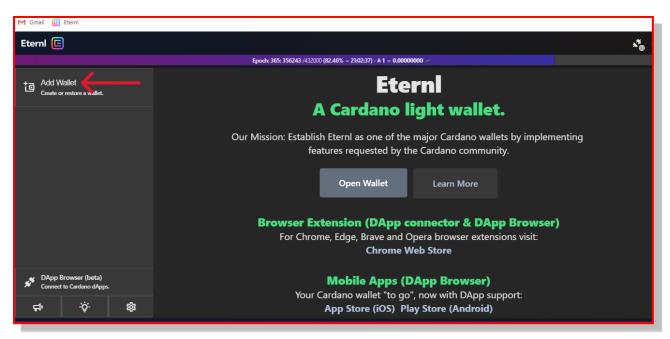

#### 2. Click Add Wallet

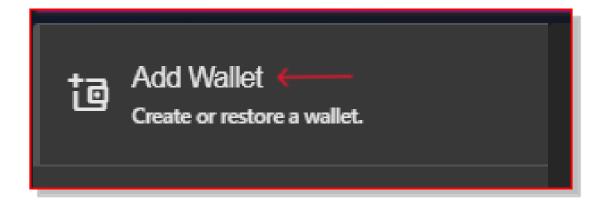

#### 3. Click Create Wallet

You'll get this screen, where you should click Create Wallet.

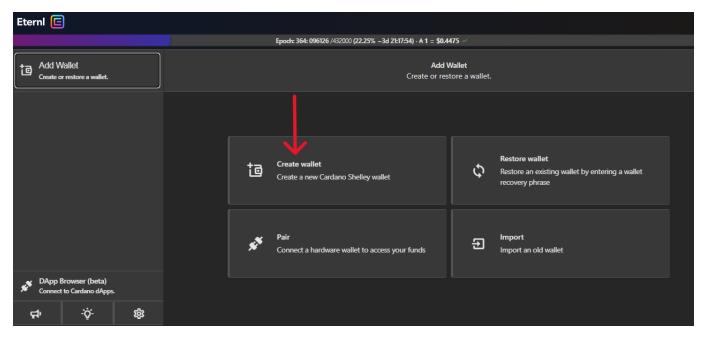

The next step is crucial. You need to name your wallet and then create a SAFE password. You must NEVER share this password with anyone. And for heaven's sake, DO NOT KEEP IT WRITTEN OR STORED ON YOUR COMPUTER OR SMART PHONE.

Got it? OK check out the screenshot on the next page.

#### a. Name Your Wallet, Create a Safe Password, and Click Save

On this screen, you'll name your wallet and create your password.

I'll name the wallet we'll use in this Guide:

"How To Buy Ibilecoin - Wallet"

And I'll use this password:

"FlyIbilecoinToTheMoon\$1.00Soon" (remember, crypto investors are optimists).

Then click Save.

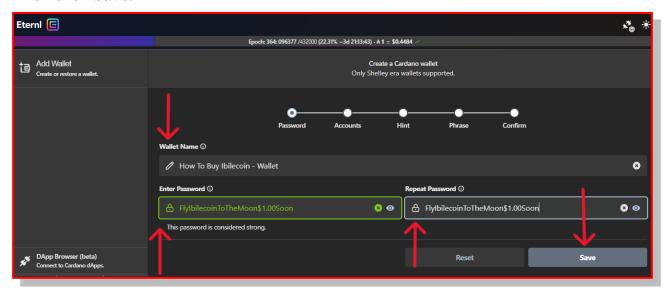

## b. Click Save Again

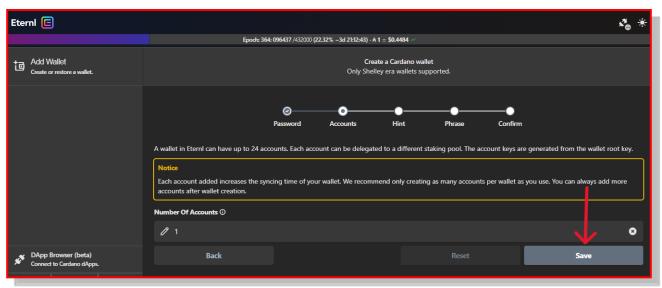

#### 4. Get Ready to Receive Your Seed Phrase

The next screen says you're about to receive your 24-word Seed Phrase. Note the stern warnings. USING YOUR RECOVERY PHRASE IS THE <u>ONLY</u> WAY TO RECOVER YOUR WALLET [and everything in it] IF YOUR COMPUTER IS LOST, BROKEN, STOLEN OR STOPS WORKING.

Are you beginning to understand the importance of your Seed Phrase?

The instructions urge caution, so you must check the box to confirm that nobody is looking at the screen; if someone is looking and writes down your Seed Phrase, in a matter of minutes they'll be able to steal everything in your wallet. Not a pretty sight.

#### a. Check the "I Confirm" Box and Then Click Continue

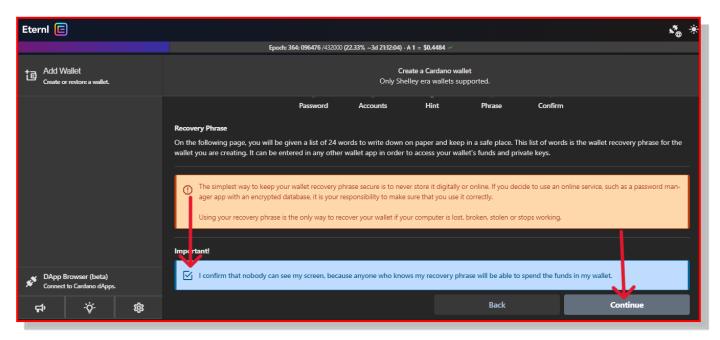

#### B. Write Down Your 24-Word Seed Phrase and HIDE IT

Here you must make sure no one is looking at your computer screen. You're about to learn the 24 secret words that will enable you (or anyone else) to restore this wallet. If a thief gets ahold of your words, you can kiss your Eternl assets goodbye.

Below you see your 24 secret words. Trust me when I tell you that I am NOT using the wallet you'll see in these pages. You can go ahead and use these 24 words and actually take control of this wallet.

But guess what. You won't find any assets in it. Those I've added for this discussion have long since been sent to my other Cardano wallet. ©

Here are your 24 words. You must write them down on a piece of paper in the same order they appear here: 1 through 24.

When you've written them down, scroll down on this screen and you'll see the next screenshot.

These are the actual seed words used to create the wallet used in this Guide.

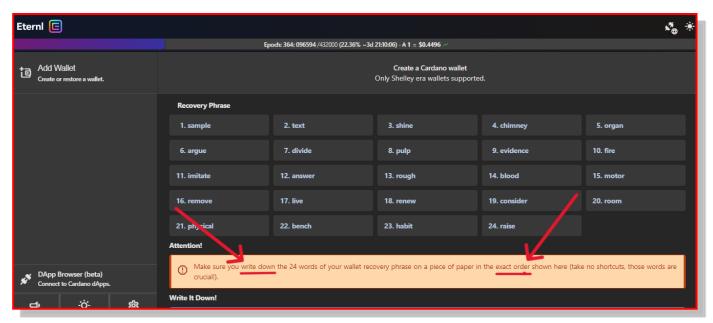

When you scroll down on this screen, you'll see further instructions. You must then check the box confirming that you've written down the 24 words in the same order.

#### 1. Check the Yes Box and Then Click Continue

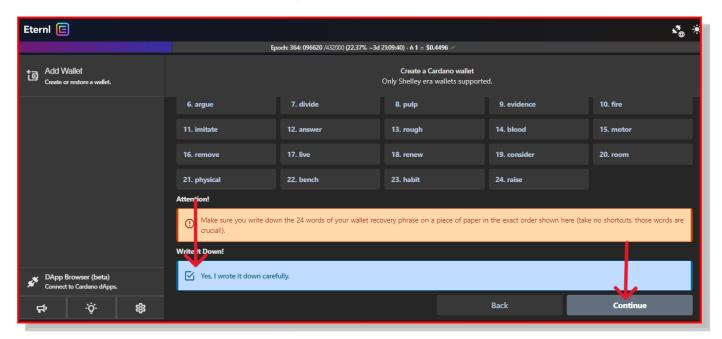

#### 2. Pass the Seed-Phrase Test

On the next screen, you'll enter each of your Seed Phrase words in the same order they originally appeared.

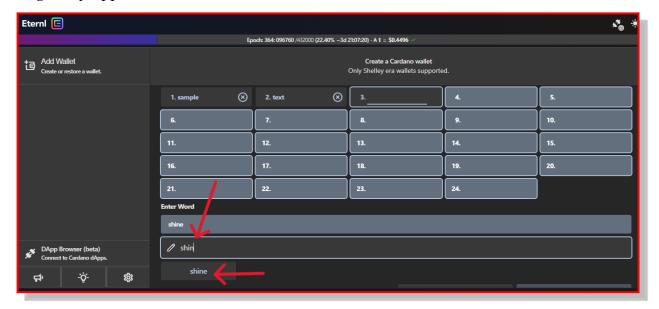

In the box with the edit pencil, you simply start typing the word. Here, the third word is "shine." When you type just "shin," the word "shine" appears in the box beneath "Enter Word."

When your word appears, just hit the Enter key and it'll appear in the numbered box at the top of the screen.

#### 3. Check the "I Understand" Box and Then Click Continue

When you enter the 24th word on the screen **below**, scroll down on this screen, read the warnings, check the box saying you understand how important the Seed Phrase is, and then click Continue.

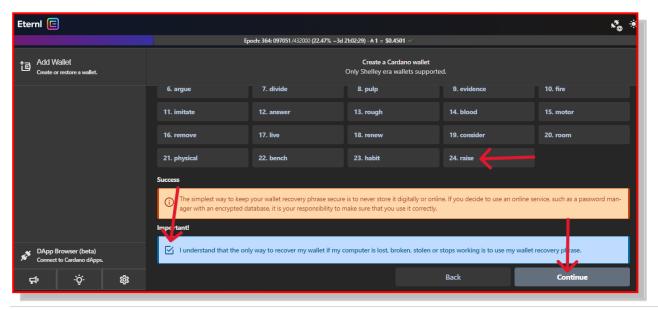

## C. Say Hello to Your Eternl Wallet

Here's your Eternl Wallet. The screen might look busy and a bit intimidating, but after you use the wallet to receive ADA, to buy Ibilecoin, to claim rewards, and to complete other functions, it'll become a lot friendlier.

As you become more proficient, you'll learn the intricacies of the Eternl Wallet. For now, I'll point out the features you'll begin to use right away.

#### 1. Here's An Overview of the Eternl Wallet

#### Note: The following numbers correspond to the Red Numbers in the screenshot below.

- 1. Look up and right from the word "Summary" (with a box around it). There you'll find Receive. Clicking it will give you your Receive Address. You'll use this address when you send ADA from your exchange (Coinbase, Binance, Crypto.com, etc.) to your Eternl Wallet.
- 2. To the left of Receive you'll find Send. You'll use this function to send ADA or Ibilecoin to a friend or family member. When you claim rewards, you'll use Send to pay the small fee.
- 3. To the left of Send you'll find Transactions. When you click it, you'll see a chronological list of every transaction your wallet has ever made. It will show coins you've received and the coins you've sent, the funds (ADA) you've received, and the funds you've sent.

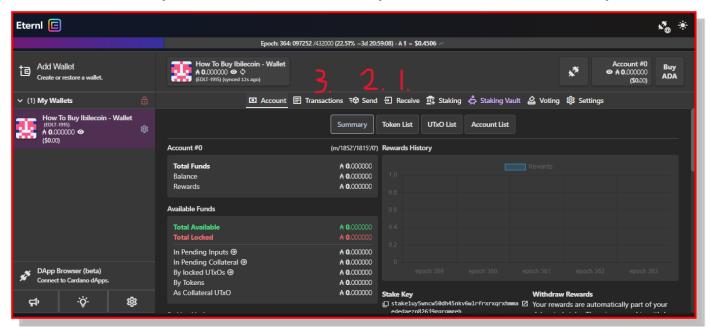

Let's look at some of these features of your Eternl Wallet.

When you click Receive, your screen looks like the one **below**. Your Receive address is a long list of letters and numbers. It looks like this when copied and pasted:

addr1q8qvnamcpzlaq40wac3lkjcdevjrusdhefzxem5he7zydw3ga8sag7m0tf8ve5a7xjxvxvqxd0hhmjmjmmjyzw44y2squt5d93

At the end of the address, you'll see a set of small squares (the universal symbol for "Copy") (Red Circle **below**). Click those squares and you will copy your address to your Clipboard. Don't copy anything else until you Paste this address in your exchange account (when you send ADA from your exchange to your Eternl Wallet). Once you've copied your Receive address, you'll proceed to the next step.

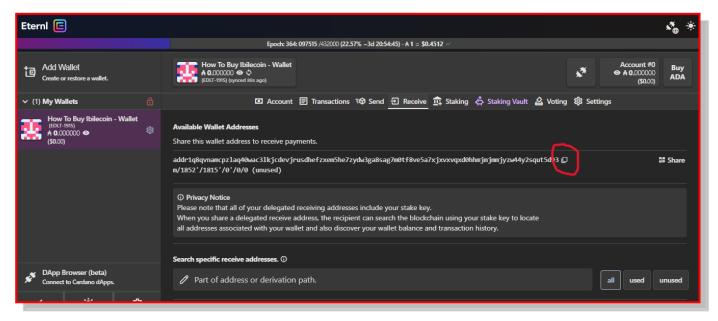

Go ahead and click the little squares. You'll then copy your Receive Address on your computer's clipboard. You'll need this address when you go to your crypto exchange account and send ADA to your Eternl Wallet.

You might want to paste it in a document in case it gets erased from your clipboard (you can copy it from a doc where you pasted it). And don't worry. This address is NOT private. You can put in a full-page ad in the *New York Times* or in the *Vanguard News*. The only thing anyone can do with your Receive Address is send you money. And that's a good thing.

## II. Send ADA from Your Exchange Account to Your Eternl Wallet

**Summary:** It's time to put some funds in your Eternl Wallet so that you can buy Ibilecoin. You'll go to your exchange account (Coinbase, Binance, Crypto.com, or other exchange). I really can't provide sample screens for all exchanges, so I'll use Crypto.com for the screenshots here. Though you'll obviously encounter different screens if you don't use Crypto.com, the process is much the same.

Here's what you'll do. Open your exchange account and locate your Assets. As I mentioned at the beginning, I am assuming you have purchased a supply of ADA—the coin used for

"spending" on the Cardano Blockchain. So locate ADA among your assets. You'll "open" a screen showing ADA. There you'll typically find things you can do with ADA: Buy, Sell, or "Transfer" (your screen might say "Withdraw"). Select Transfer and find a way to Withdraw your ADA. The screen should show a box where you can paste in the address you want to receive the ADA. This, of course, is the Receive address you just copied in your Eternl Wallet.

Paste in your address and click the Do It button. Your wallet will then ask you for all sorts of verification. You might have to enter your 2FA Verification code, your password, or even a special password you receive as a text on your smart phone.

Let's look at the process unfold on Crypto.com.

## A. Go to Your Crypto Exchange Account

You'll now go to your Coinbase, Crypto.com, Binance, or other cryptocurrency exchange account. Here you will buy ADA (the coin for the Cardano blockchain). Figure out how many dollars (Euros, Pounds, etc.) you want to invest in Ibilecoin. Buy that amount of ADA. Once the purchase settles, you'll then call up that asset in your exchange app and look for the way to "withdraw" that asset (or it might say "transfer" or "send").

Once you find out how to withdraw (transfer, send), you will then paste in the Eternl Receive Address. Follow the instructions in your Exchange App.

Most likely your Exchange App will tell you that you cannot withdraw your ADA now. You'll have to wait 24 hours for the Eternl Receive Address to be "whitelisted" in your account. When that time passes, you'll then be able to send ADA from your Exchange App to your Eternl Wallet.

Follow along, step by step. I'll use my Crypto.com account for screenshots.

## 1. Open Your Exchange App and Select Your ADA Asset

Note: In these instructions, we assume that you have purchased ADA (Cardano) in your exchange account. If you have not, then here are some videos to get you caught up to these instructions.

How to Create a Coinbase Account

#### How to Buy ADA on Coinbase

At this point, you should open your Coinbase, Binance, or Crypto.com App. In these instructions, I'll use my Crypto.com App. If you use one of the other exchange Apps, you should be able to follow along, for you'll find the processes from one exchange to another are quite similar.

When you open Crypto.com, tap Account at the bottom of Screen 1. Screen 2 then opens. Tap the Cardano asset. Screen 3 then opens. Tap Transfer.

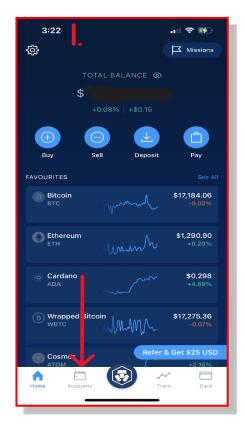

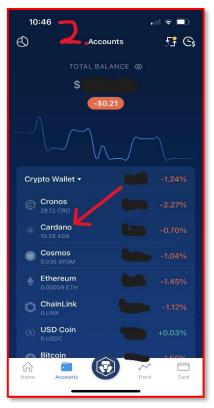

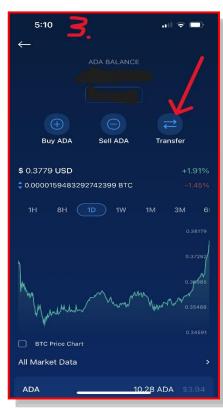

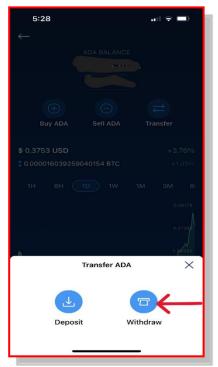

When you tap Transfer on Screen 3 above, two options open at the bottom of the screen to your left: Deposit and Withdraw. Here you want to withdraw Cardano and send it to you Eternl Wallet. So at the bottom of the screen to your left, tap Withdraw.

Then, the screen on your **right** will open. Here you tap External Wallet, which, of course, is your Eternl Wallet.

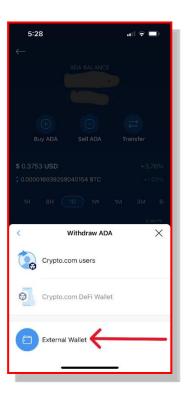

#### 2. Paste in Your Eternl Wallet's Receive Address

Here is one of the most important steps in the entire process. On the screen to the **right**, you'll provide the Eternl Wallet Receive Address—the one you copied in your Eternl Wallet.

At the top, under "Select Network," make sure you tap and highlight the "Cardano" network.

Then, to provide the Eternl Wallet Receive Address, you will paste it in the "ADA Wallet Address" box.

Steps in other exchange apps will be similar: They will ask for the address where you want to send the ADA. That, of course, is your Eternl Wallet's Receive Address.

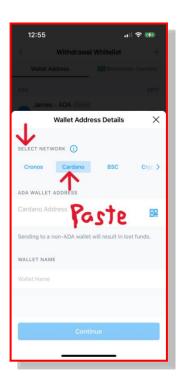

#### a. Name and Save Your Eternl Wallet's Receive Address

When you paste the Eternl Receive Address, it will appear in the ADA Wallet Address box.

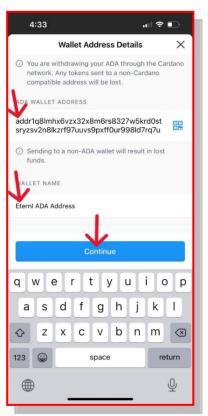

On this screen, you should give this wallet a name. Here I'll use "Eternl ADA Address." Then, when you save it, you'll be able to re-use the address without having to copy it again. After all, this is just your first purchase of Ibilecoin. As time goes by, you'll probably want to DCA (dollar cost average) and buy more to achieve your ultimate Ibilecoin position.

Thus, a series of Ibilecoin purchases is likely in your future.

Tap Continue. A new screen will open asking you for your Two-Factor (2FA) Verification Code, which you get from your authenticator app.

#### b. Get Your Authenticator Code

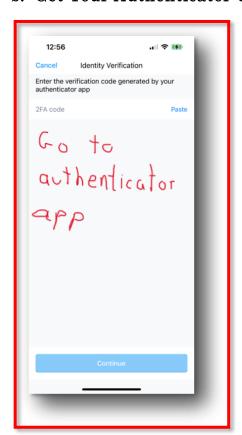

On the screen to the **left** you're asked to enter your 2-factor authenticator code (2FA code). You will **go to your Authenticator App** and copy the special code. Then return to Crypto.com (or your Exchange App) and tap Paste to paste the copied code. You'll see this take place on the screens **below**.

If you don't know how to set up the Google Authenticator either (1) for Crypto.com or (2) for Coinbase, you can find assistance here:

- 1. How to Set Up 2FA Authenticator for Crypto.com
- 2. How to Set Up 2FA Authenticator for Coinbase App

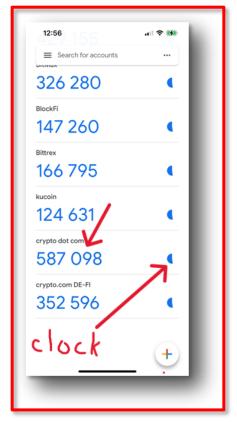

#### c. Copy Your Authenticator Code for Crypto.com

Now leave your Crypto.com (or Coinbase or other exchange) app and switch to your Authenticator App. When you open it, you'll find the screen on your **left**. Locate the Crypto.com account (second from bottom) and tap those numbers (587 0980). By tapping, you automatically copy the numbers "587 098."

You have only a minute to copy the code. Pay attention to the little blue clock on the right that will wind down. If it hits the red, just wait for another code to appear.

#### d. Paste Your Authenticator Code in Crypto.com

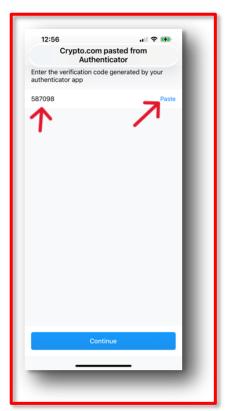

Now leave or close the Authenticator App and return to your Crypto.com App.

On the screen to your **left** simply tap Paste to paste the code you copied from the Authenticator (587098).

**Note:** The updated version of the Crypto.com App has added a step requiring you to "allow" the paste—a truly silly requirement.

#### e. Decide on the Amount of ADA to Send to Your Eternl Wallet

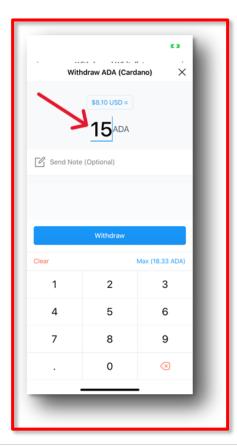

Now you must decide how much ADA you want to send to your Eternl Wallet.

Here on your immediate **left**—just for illustration purposes—we'll send 15 ADA. When you decide to buy Ibilecoin, however, you'll want to send a lot more than that. (In fact, in later screenshots, I've sent a lot more ADA to the Eternl Wallet to enable us to buy around 1500 Ibilecoin.)

#### f. Review Your Withdraw Transaction and Tap Confirm

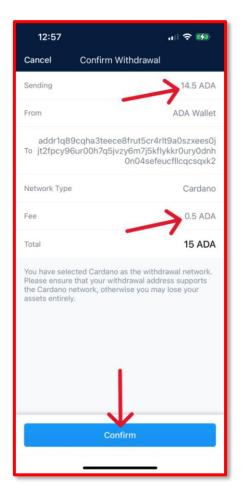

Here you can review your "withdraw" transaction to make sure everything is correct: You're withdrawing 15 ADA, but notice that Crypto.com will charge you  $\frac{1}{2}$  ADA as a fee. So you'll receive 14.5 ADA.

Once you're satisfied, tap Confirm.

#### g. Complete the Remaining Steps to Finish Sending ADA to Eternl

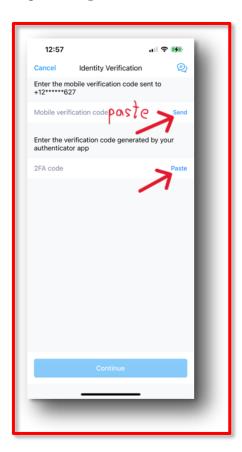

Providing a final layer of security, Crypto.com now requires you to receive a cell-phone text message with a code. To start the process (screen on left) tap Send to receive the Mobile Verification Code.

When you receive your text-message code, copy and paste it in the designated box.

Then check your Google Authenticator, copy the code by tapping the numbers next to Crypto.com, and then tap Paste on the screen to your left.

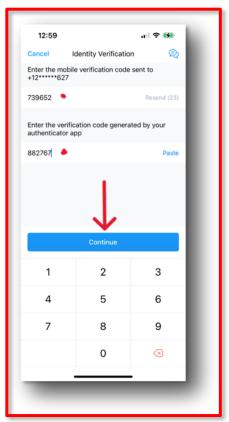

When you've entered your text-message code and your Authenticator code (red dots), your screen looks like the one on your **left**.

You've entered your codes. Now tap Continue.

Don't freak. Crypto.com has another little surprise in store.

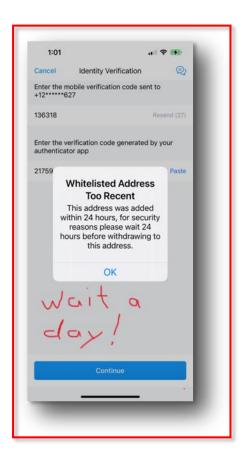

When you first try to send out a crypto asset from Crypto.com, you'll find this final safety valve. When you put in a withdrawal address for the first time, you must wait for 24 hours for it to be approved. See the screen to your left.

After 24 hours have passed, you repeat the withdrawal steps shown above. This time, you'll find that 15 ADA make a successful trip from Crypto.com to your Eternl Wallet.

**Note:** After 24 hours, I returned to my Crypto.com account and bought another 260 or so ADA. With the Whitelisted address approved, I then sent 277 ADA to our Eternl Wallet address.

Now it's time to use those ADA to buy our first Ibilecoins.

## III. Time to Buy Ibilecoin

**Summary:** You'll now return to your Eternl Wallet. In the screenshots, you'll notice the wallet now has two accounts: (1) the How-To-Buy account and (2) one called "GC," another account I added to this wallet to show that one Eternl Wallet can hold multiple accounts, one for you, one for your spouse, one for your best friend, one for your favorite charity ... you can have multiple accounts, all buying Ibilecoin or other Cardano assets.

To buy Ibilecoin, you'll select the How-To-Buy account and then click the little plugs. When you attach your Eternl Wallet to the Minswap exchange, the little plugs will tell Minswap to use the "plugged" account in your wallet.

You'll "connect" your Eternl Wallet to Minswap and find the Trade Menu. You'll select BLC as the coin you want to buy. You'll enter the number of ADA you want to spend and then find out how many Ibilecoins you'll receive.

When you click Swap, you'll then have to approve the transaction by entering your Eternl Wallet's password; FlyIbilecoinToTheMoon\$1.00Soon.

Voila! You're now the proud owner of Ibilecoin.

Let's see the process unfold, step by step.

## A. In Your Eternl Wallet, Select the Account You Want to Use

Click your Eternl Icon on your browser's tool bar. Here you are back with your Eternl Wallet.

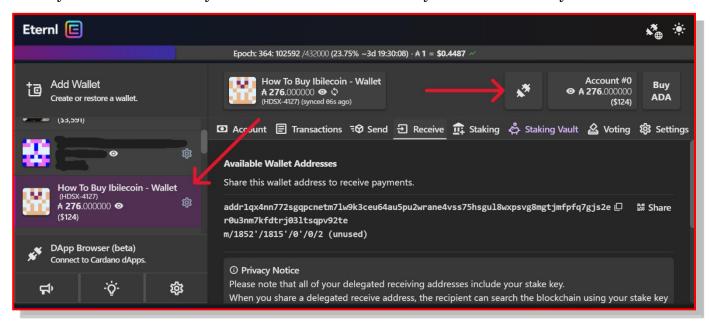

When you plan to attach your wallet to a crypto exchange like minswap.org, you should first select which account in your wallet you intend to use and then connect the plugs. Click on the How To Buy account and it turns purple. Then click the plugs, and they'll turn green. Then, when you visit minswap, the plugs will tell minswap you plan to use the How To Buy Ibilecoin account and not the GC - Eternl account. So click the plugs.

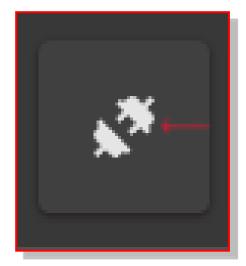

You will see that the plug icon turns green when it's "plugged in."

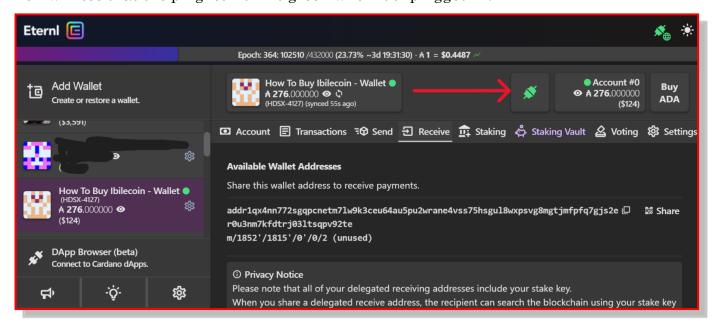

## B. Use Your Browser to Go to minswap.org.

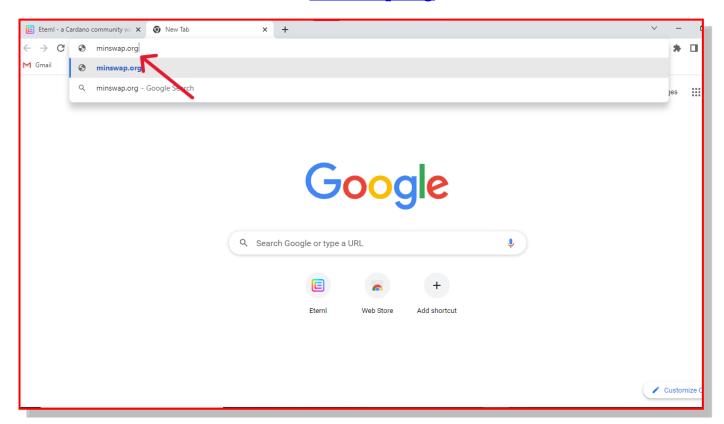

## 1. Click Launch App

The stupid Cat offers you cookies. Might as well click Accept All at the bottom of the screen. Then click Launch App in the upper right corner.

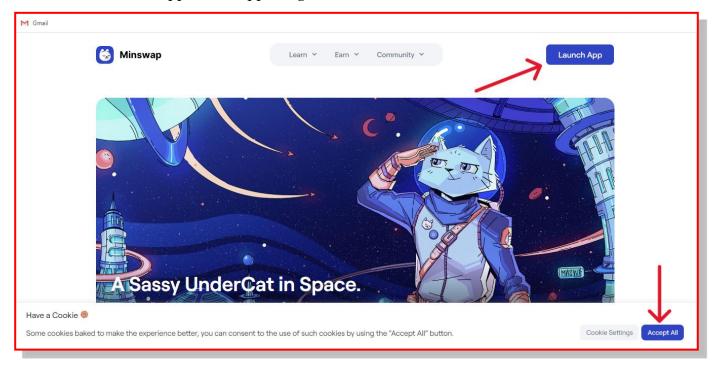

If you get this window, just X it out.

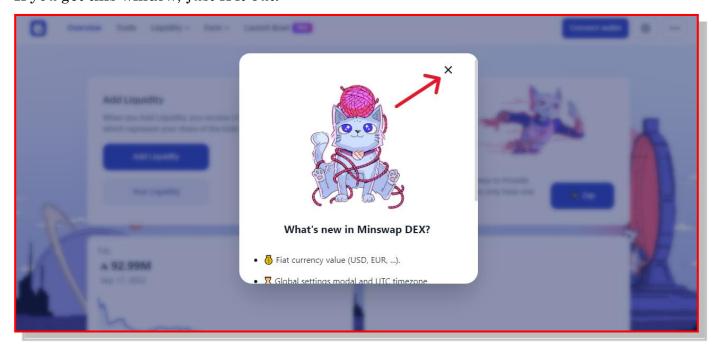

## 2. Click Connect Wallet in the Upper Right of the Screen

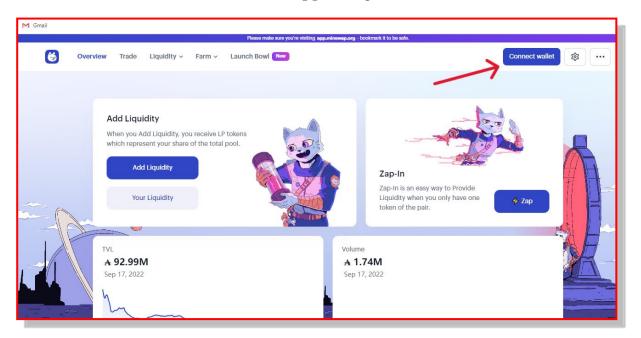

#### 3. Click Eternl

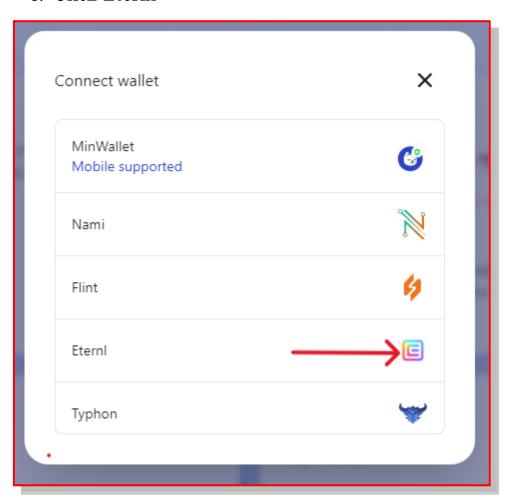

When you click Connect Wallet, you'll see that your Eternl Address and your ADA balance show up in the upper right. See the two red arrows on the right of the screen below.

#### 4. In the Top Line, Click Trade

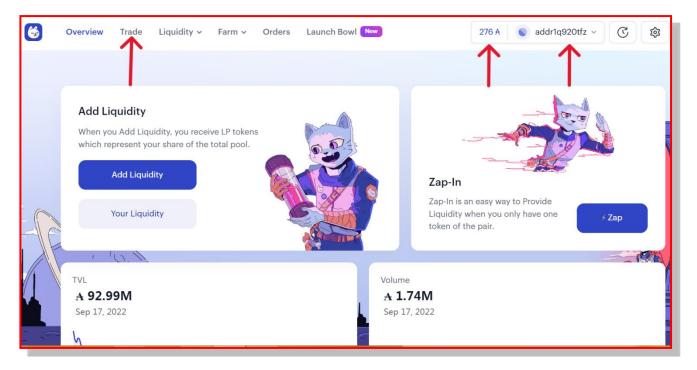

## 5. Click "Select a Token" to Swap with ADA

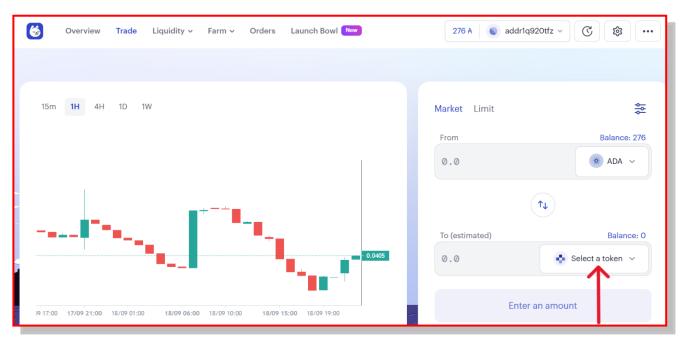

#### 6. Type "BLC" in the Search Box and Click the BLC Icon

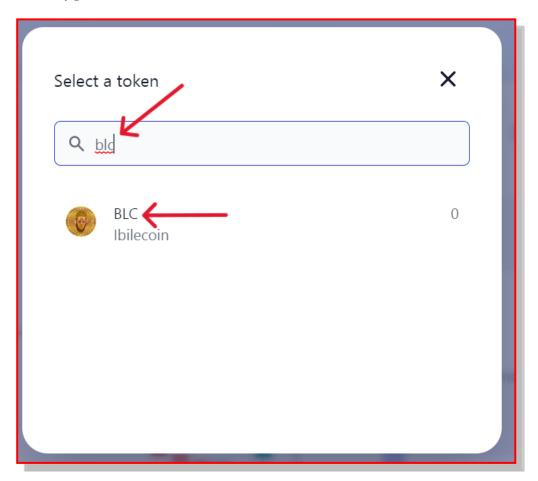

#### 7. Enter the Amount of ADA You Want to Spend

You've got 276 ADA to spend, but you should keep 25 or so on hand. You'll need some ADA when you stake your Eternl Wallet with a validator and then claim your rewards on DripDropz.io. So let's put 250 ADA in the From Box. Then click the Swap button.

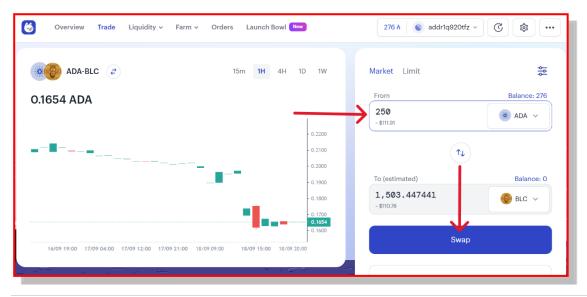

#### 8. Scroll Down and Click Confirm Swap

When this window pops up, you must scroll down. When you scroll down, you'll find the Confirm Swap button. Click it.

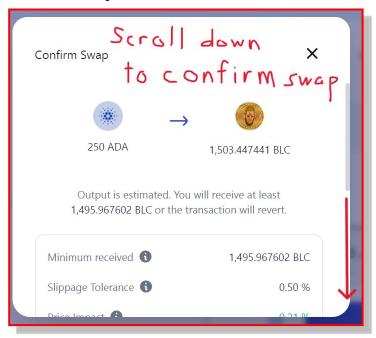

#### 9. In Your Eternl Wallet, Type Your Password and Click Sign

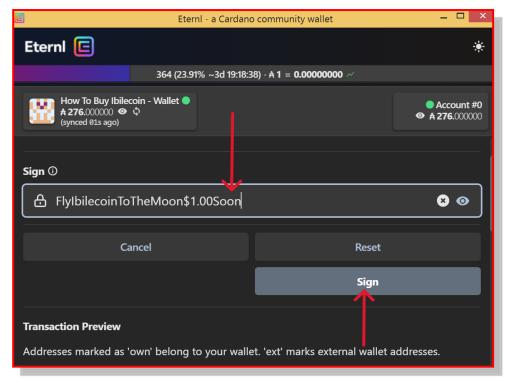

Your Eternl Wallet then opens and asks for your password. Put in your spending password and click Sign.

## C. In Your Browser, Return to Minswap.org and Click Orders

Back at <u>minswap.org</u> you'll see "Orders" at the top of the screen. Click it and you'll get this screen.

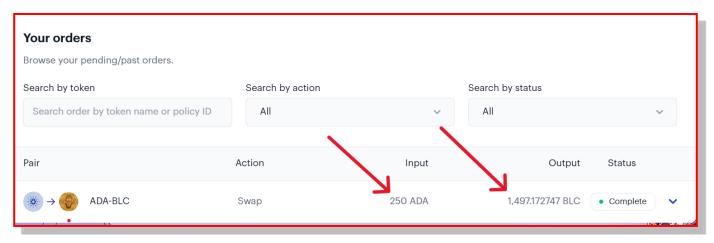

The screen **above** provides a history of BLC purchases. If you prefer to keep a running record, you can screen-copy the individual transaction. On a PC, to copy a screen, hold down the Windows Key, the Shift Key, and the S Key. Then click the left Mouse button and select the part of the screen you wish to copy. When you let go of the left Mouse button, the part you selected automatically copies to your clipboard. You can then paste (CTRL X) it in a word-processing document.

For my records, I copy this and paste it in my Cost Basis Document, which I keep in MS Word.

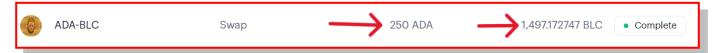

To keep a record for your taxes, use Coingecko or another website to obtain the price of ADA. When I completed the above transaction, ADA was selling for \$.4494. If you multiply the 250 ADA by \$.4494, you can see that this purchase cost you \$112.35. For that you bought 1497.173 BLC (rounded off). Divide the dollar amount by the number of coins, and you get the average coin price of \$.075.

#### 1. Keep Track of Your Purchases

In my tax records, I keep track of my purchases like this:

#### BLC purchases

#### IbileCoin Cost Basis

| Date    | Number   | Price | Amount | Notes                    |
|---------|----------|-------|--------|--------------------------|
| 9/18/22 | 1497.173 | .075  | 112.35 | 250 ADA x .4494 = 112.35 |
|         |          |       |        |                          |

#### D. Return to Your Eternl Wallet

You now want to check and see that you've indeed bought 1497.173 BLC.

#### 1. In Your Eternl Wallet, Click Transactions

So go to your Eternl Wallet and click Transactions. You'll find what's shown on the screen **below**.

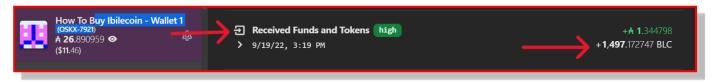

#### 2. Make Sure You Stake Your Eternl Wallet

One of the most attractive features of Ibilecoin is the returns it produces when you Stake your Cardano Wallet. By staking your Eternl Wallet, you'll receive rewards for any ADA you hold in the wallet. You don't have to stake the ADA and you don't have to claim ADA rewards. They'll just show up automatically in your Eternl Wallet. Let's see how to Stake your Eternl Wallet.

#### In your Eternl Wallet, Click Staking

Click Staking and you'll get this screen. Notice the Filter Pools feature. You can type the first few letters of the Ticker Symbol of the pool to select it for staking.

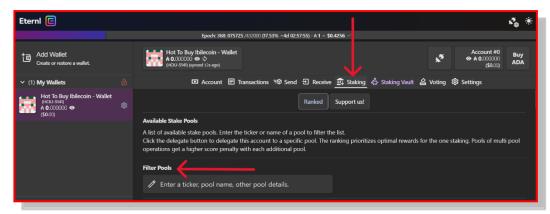

## a. List of Pools That Support Ibilecoin

Here are the pools that enable you to receive additional BLC as a bonus reward. So pick one of these to delegate to.

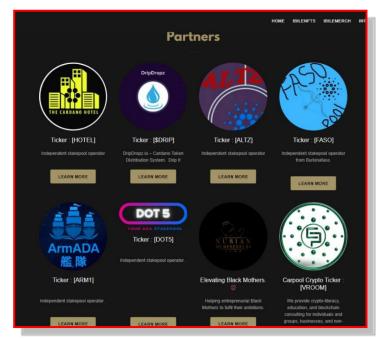

#### **Ticker Symbols**

HOTEL

\$DRIP

**ALTZ** 

**FASO** 

ARMI

DOT5

**VROOM** 

#### b. Use the Filter Box to Select Your Pool

So let's use VROOM as our example. Type VRO... in the Filter Pools box and the [VROOM] Carpool box appears. You'll get this screen. Click Delegate:

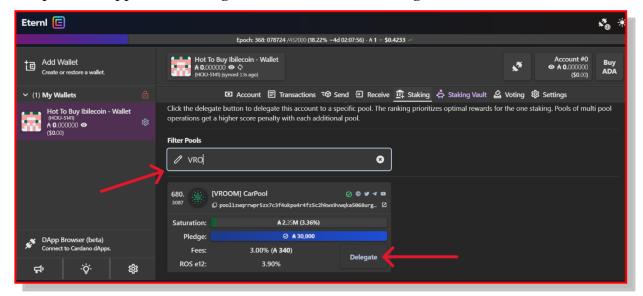

#### c. Click Delegate to Stake Your ADA

When you click Delegate on the screen **above**, the screen **below** appears. Enter your password in the box provided.

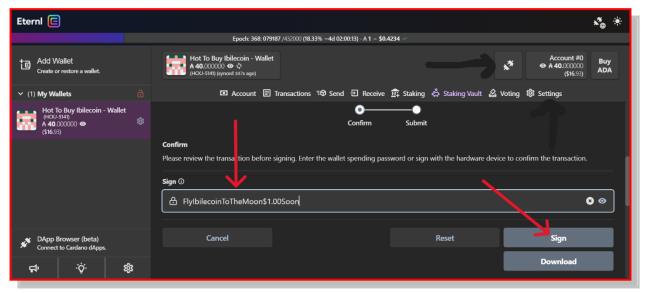

#### d. Click Sign to Complete the Staking

On the screen above, click Sign and the staking deed is done.

## IV. Now Comes the Fun Part: Collecting Your Rewards

**Summary:** In the Cardano ecosystem, you can receive Ibilicoin rewards every "epoch," which is 5 days. To receive rewards, you'll copy your Eternl Wallet's Receive Address. Then you'll go to dripdropz.io and paste in your Receive Address. Then you'll click Check My Dropz and proceed to select the rewards you want. The main rewards you seek are additional Ibilecoin. If you hold 10,000 BLC, then you'll receive 9 new BLC every 5 days. There are 73 5-day periods in a year, so you'll receive 9 x 73 or 657 Ibilecoins. As a percentage of 10,000, that's a 6.57% APR. Not bad. Try getting that at any bank.

In addition to Ibilecoin, you'll also be receiving a whole bunch of other coins and NFTs on the Cardano Blockchain. As you'll see in the instructions below, you should claim at least 9 of these coins or NFTs. Many do have value, and one day they'll add something to your net worth.

Let's take it step by step and see how to claim your rewards.

## A. Welcome to Coins and NFTs Falling from the Sky

You're about to encounter a dizzying array of coins and NFTs on the Cardano exchange. You'll soon learn that you claim rewards in batches of 10. When you claim 10, you'll have to send in a 5-ADA fee to receive those rewards. When you do receive them, you'll get a rebate of 3.20664 ADA. So the net cost of claiming a batch of 10 is 1.79336 ADA. Now if you have only a small number of BLC, it can cost you more in ADA than you receive in Ibilicoin (depending on the price of BLC at the time). I believe you should claim these coins even if you pay more than the value you receive, for I believe that BLC will appreciate significantly in price. So one day these coins will pay you more than the 1.79336 ADA you paid to receive them. Furthermore, the 1.79 ADA fee for claiming a batch of 10 coins is less than the transaction fee for purchasing BLC. So even if the 1.79 ADA fee exceeds the value of BLC received, you're still getting BLC at a discount (by not having to pay the transaction fee for buying BLC).

Let's see how the claiming process works.

## 1. In Addition to Ibilecoin, Which Coins Should You Claim?

When you click Check My Dropz, you'll first see newly minted coins or NFTs available to claim. Ordinarily, you will ignore these and proceed to the master list of claimable coins.

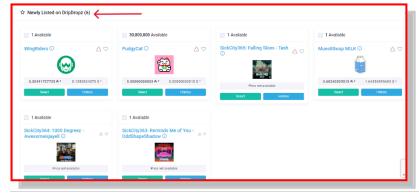

Which ones should you claim? Here are the Top Ten (at the time I wrote this manual). Good idea to stick with those. You have to select 10. Your main target, of course, is Ibilecoin. So start scrolling and click just NINE from this list, saving one choice for Ibilecoin.

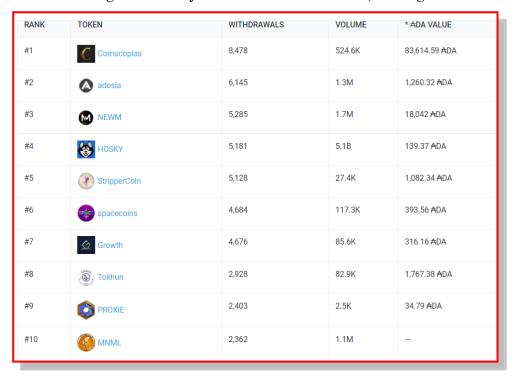

#### 2. Start Selecting Your Tokens or NFTs

After you click Check My Dropz, you get the screen with the newly minted coins and NFTs. Scroll down a bit. Here's where you begin your search. Notice it says, "All Other Tokens (61)." Yes, you could claim 61 coins, but you'll owe a net fee of 1.79336 ADA for each batch of 10 you claim.

In the first two rows of tokens, you don't spot any of the Top Ten. So you keep scrolling.

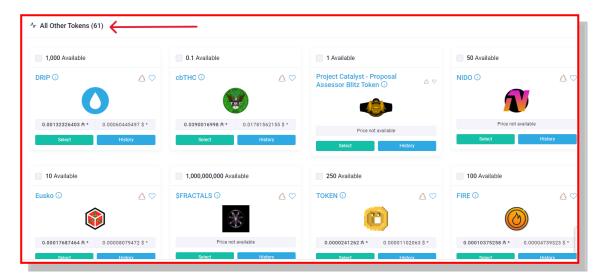

Here you find two on your list: Cornucopias and NEWM. Here you click the box for Cornucopias and see that you'll receive 5 tokens. Then at the end of the row, you should click the box for NEWM; you'll get 5 of those as well.

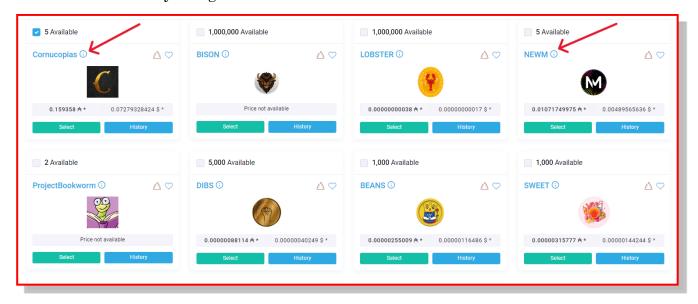

Continue scrolling and select Growth and Stripper.

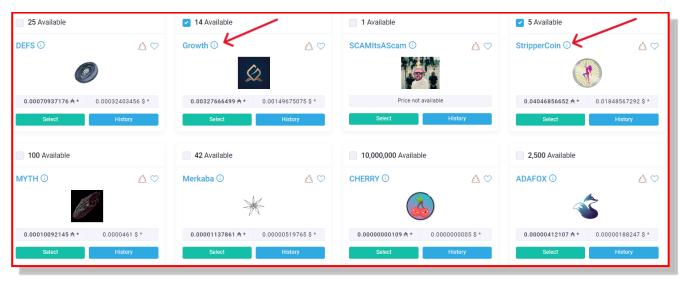

Keep scrolling and select adosia and MNML. That's 6. You've got 4 more. Keep your eyes open for Ibilecoin.

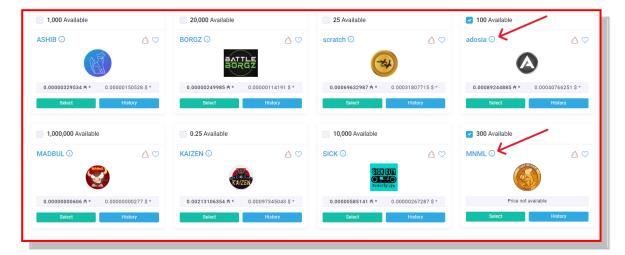

Here you find one more: Tokhun.

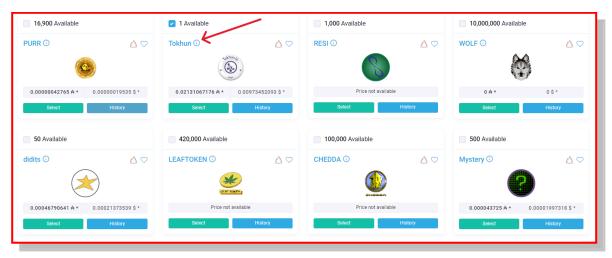

Bingo. Here's Ibilecoin. And spacecoins. You have 9. Need 1 more. Keep scrolling.

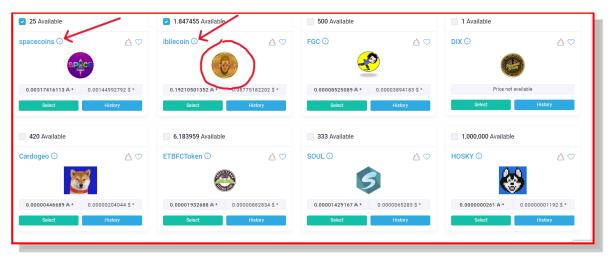

Here's the end of the list. You choose your 10th selection: Proxie. Then scroll down some more.

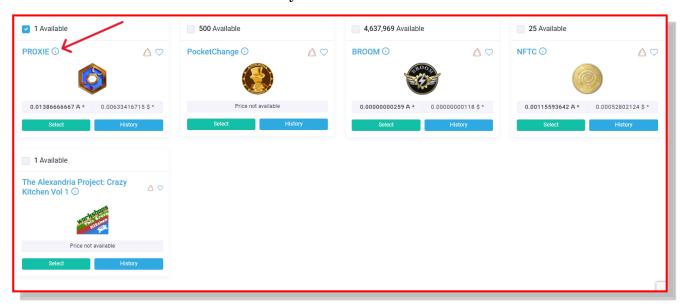

## 3. Click the "I Agree" Toggle and Then Click "Claim My Dropz"

Here's the end of the list. You can scroll down on this screen for a list of the Top 10 coins claimed on DripDropz. You should consult this list from time to time and claim those appearing on the list. If they are in demand, chances are they'll command a decent price.

You click the I Agree toggle. Then click Claim My Dropz

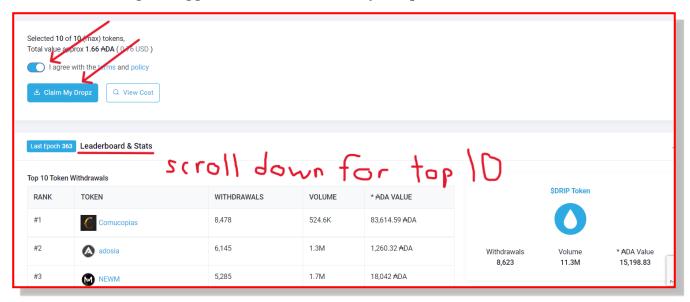

You'll have to pay 5 ADA to claim your rewards. But, as mentioned above, you'll get 3.20664 back. So your total cost is 1.79336 ADA.

#### 4. Click "Copy Address"

A new screen opens, showing an address. This is the address that will receive your 5-ADA fee. So click Copy Address.

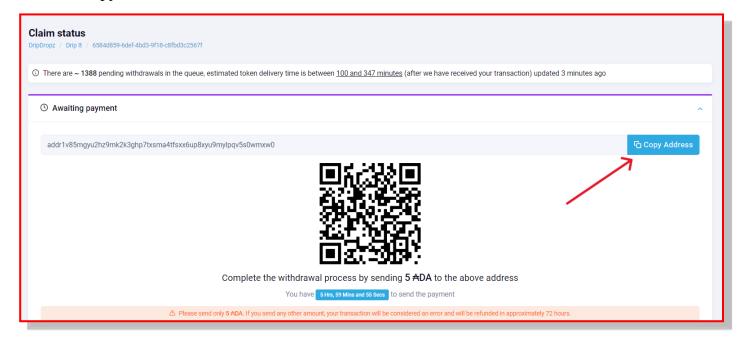

#### B. Now Return to Your Eternl Wallet

You must now return to your Eternl Wallet to pay the 5-ADA fee for your claimed rewards.

### 1. Click "Send" and Paste In the Copied Address

On the screen below, (1) click Send and scroll down a bit until you see the place to paste the Send Address you copied from DripDropz. Then (2) paste in the Send address. And then (3) click Next.

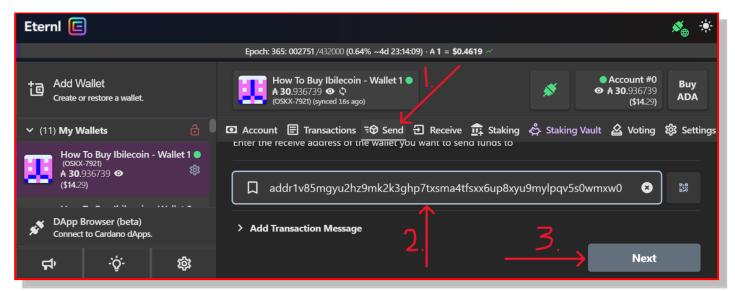

#### 2. Scroll Down to Enter "5 ADA" in the Appropriate Box

Now scroll down a bit and enter "5" in the amount box. Then click Next.

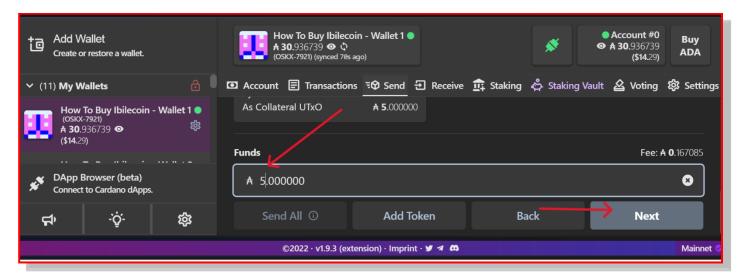

#### 3. Scroll Up a Bit to Enter Your Password

You'll probably have to scroll up just a bit until you see the box for your Spending Password. Enter SendIbilecoinToTheMoon\$1.00Soon and then click Sign.

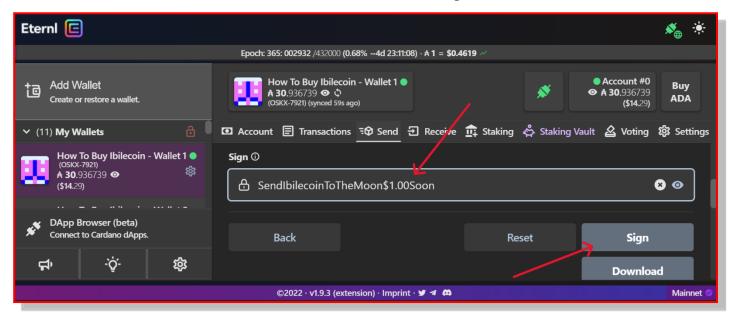

## C. Click "Transactions" to View Your Newly Claimed BLC and Other Tokens

After a few minutes you'll be able to see your new tokens in your Eternl Wallet. Click Transactions and scroll down a bit. Here you'll see the 10 coins you received, including the 1.847 Ibilecoins.

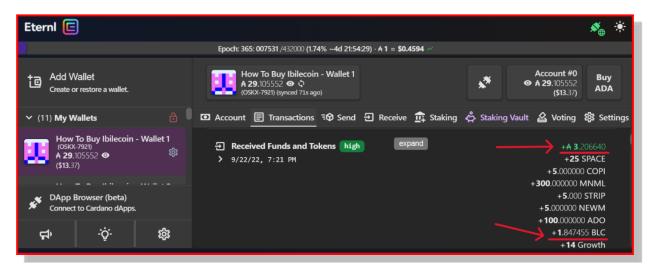

Notice that with these tokens you also received 3.206640 ADA. So instead of this transaction costing you 5 ADA, it cost you 1.79336 ADA.

## V. Welcome to the Ibilecoin Community

You are now the proud owner of Ibilecoin—The Bitcoin for Africa. Our Founder, Akin Soyoye, created Ibilecoin in February of 2022. As I write this Guide in April 2023, the coin is still a baby ... just 14 months old.

If you bought Ibilecoin before the close of 2022, then you are very early. We have no idea whether the price of BLC will go up or down. No one knows that, and **we offer no financial advice in this Manual**.

But we do know that an active Ibilecoin community can join forces to spread the word.

#### A. Join Our Discord Channel

We invite you to join us on our Discord Channel.

Here's an invitation link: Ibilecoin Discord Channel

If you have any questions, just join our Discord group, post your question, and someone will respond.

My Discord Handle is "Hodler." It's also my Twitter Handle @AktBlcEth. Feel free to DM me on either platform.

## B. Follow Us on Twitter

My handle on Twitter is also "Hodler." Follow me @AktBtcEth. You should also follow @IBILECOIN to get all the latest BLC developments. Feel free to DM me on Twitter if you have any questions at all.

We hope you have enjoyed this Guide. Please share it with your family, friends, and colleagues.

Best of luck.

Ed Good April 15, 2023